## **MSDN Academic Alliance Software System**

As a student registered for a course in the Computer Science department at the Dale Mabry campus you are eligible to download for free, or to purchase, certain Microsoft programs. The instructions that follow will guide you through the process of logging into the ELMS systems and downloading your selected program(s). *Please keep in mind that you will only be allowed to download each program once.*

1. Once your Hawkmail email address has been uploaded into the ELMS system you will be sent a "Welcome to MSDN Academic Alliance Online Software System" email with instruction for logging into the ELMS system.

DO NOT DELETE THIS EMAIL as it contains your username, password and the URL to the web site.

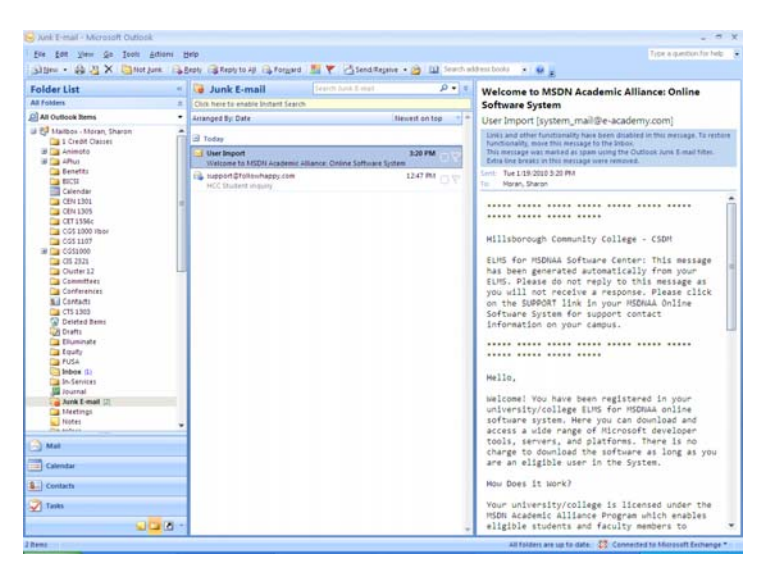

2. Click on the link to the System URL http://msdn07.e-academy.com/hcc\_csdm or copy the URL into your web browser.

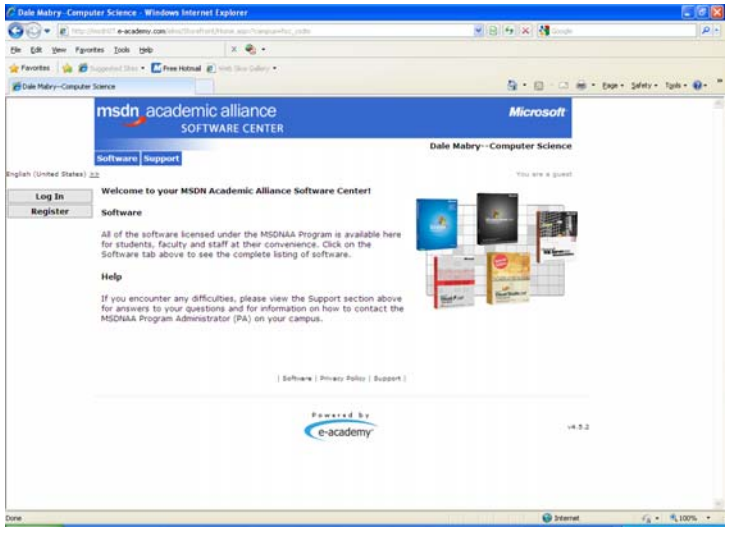

3. Enter your username and password which was provided in the email.

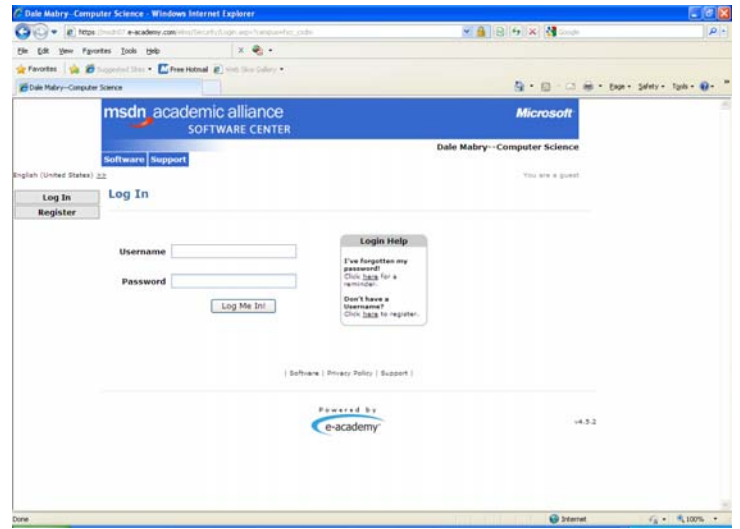

4. Once you have logged in, use the dropdown menu to select the software your wish to download and click "GO."

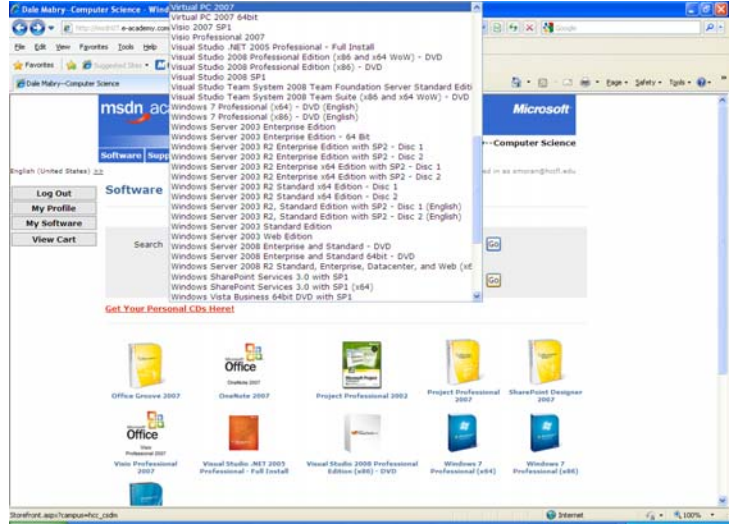

5. Make sure to select the "Download" radio button and then click on "Add to Cart."

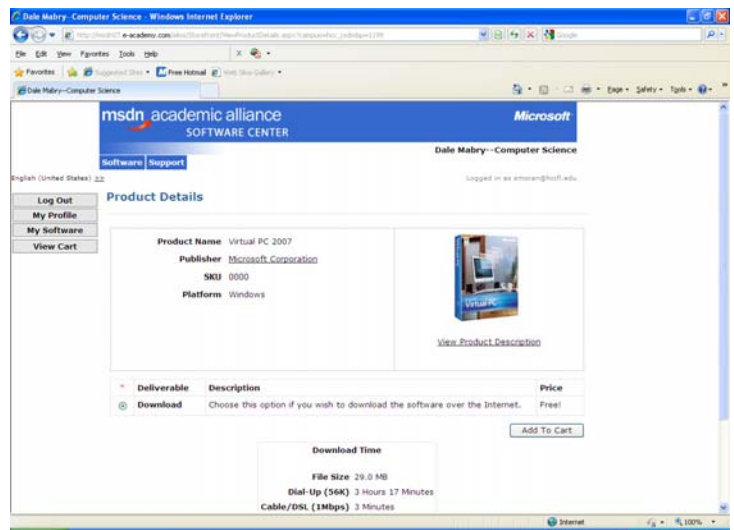

6. Read and agree to the "Student Use Guidelines" by selecting "I Agree" at the bottom of the page.

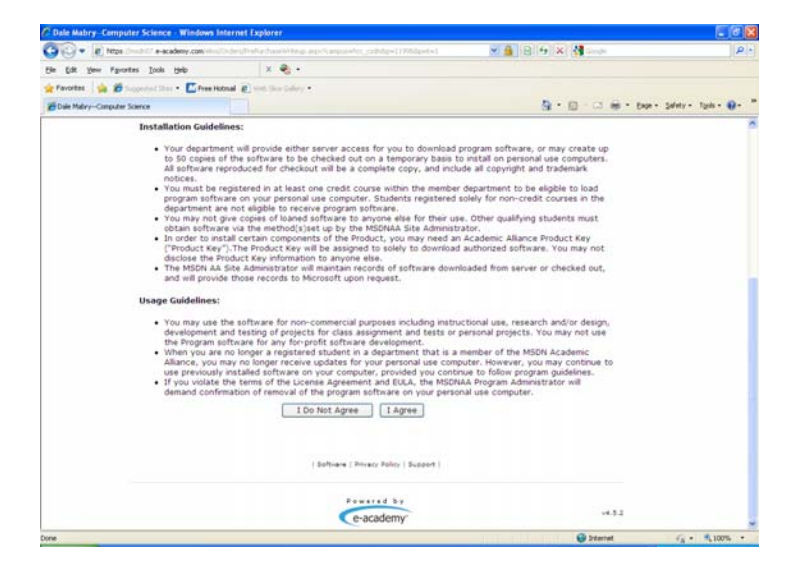

7. Click on "Check Out."

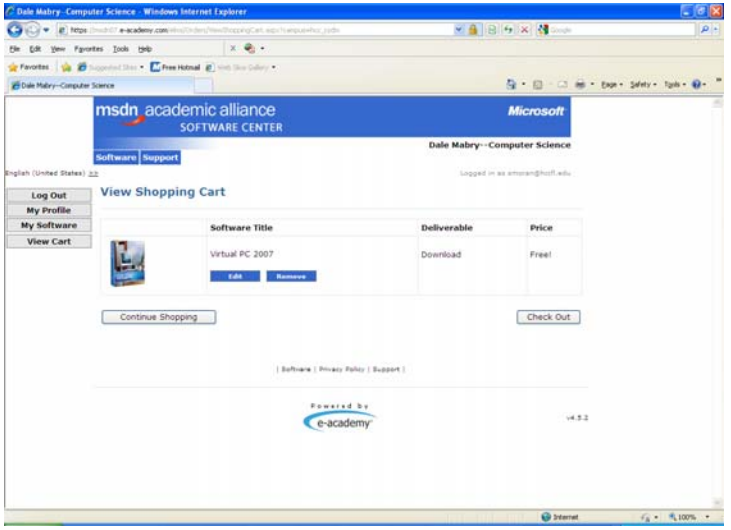

8. Enter your Last Name and First Name, and then click on "Next."

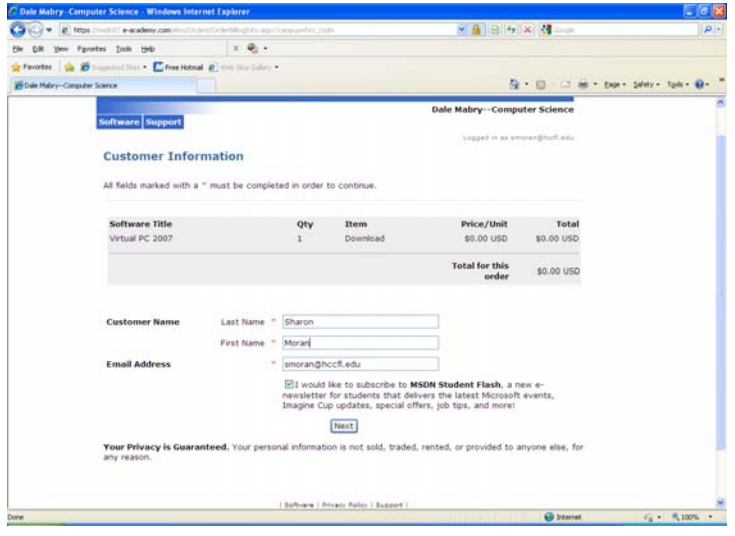

9. Click on the "Download" link under ITEM heading.

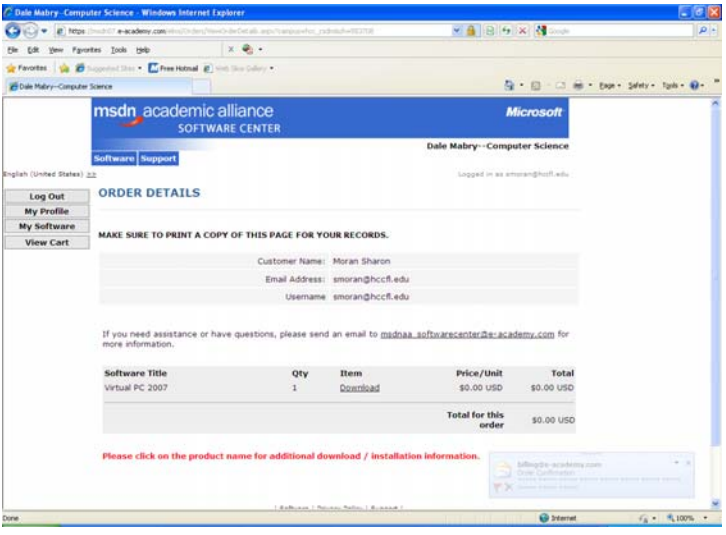

10. Some software may require you to enter a serial number during installation so you may want to write this information down at this time or it can be viewed later by logging back in and clicking on "My Software." To begin the download process click on the "Download" button.

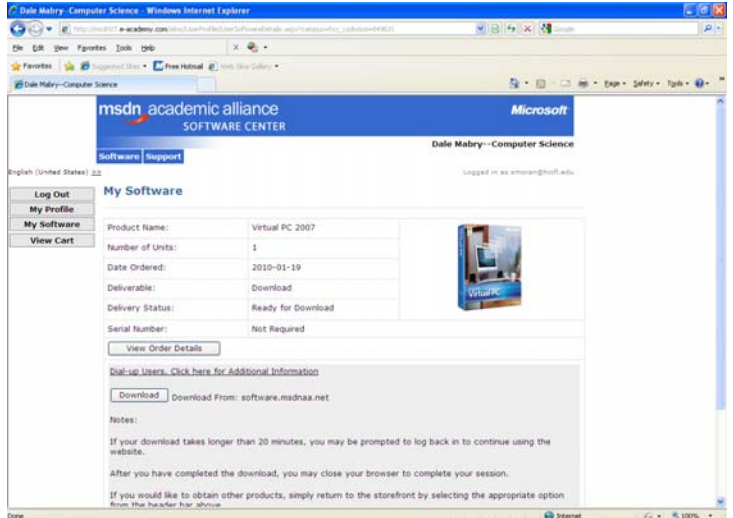

11. Select "Run" and then click "Run" again on the second window.

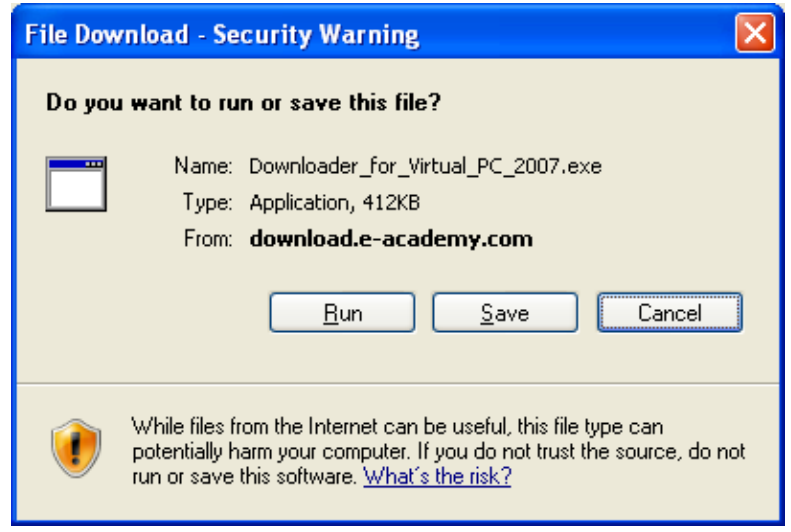

12. Download the file to the default location, make note of download location, and click on "Continue."

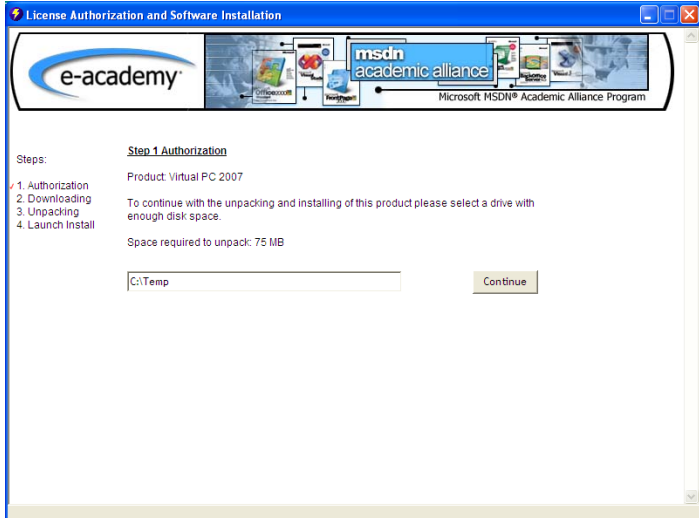

13. The software will begin downloading.

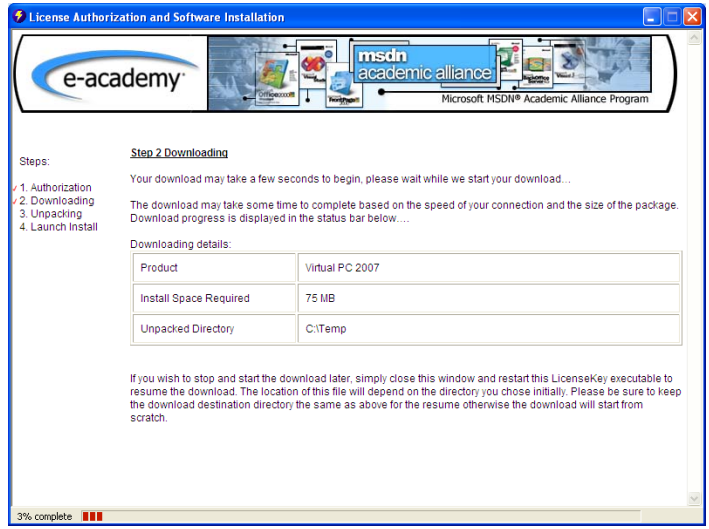

14. After it has finished downloading you will click on "Launch Install."

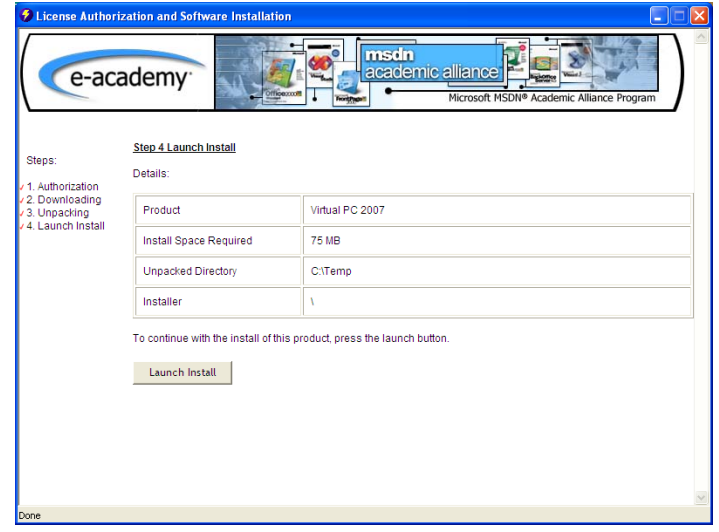

15. This will open up a folder which contains the file you just downloaded. If the file is an executable, EXE extension, just double click on it and the program installation will start. If the file that was downloaded is an image file, ISO extension, you will need a blank CD, or DVD, to burn the program to. When you double click on the file it should launch your CD/DVD burning software.

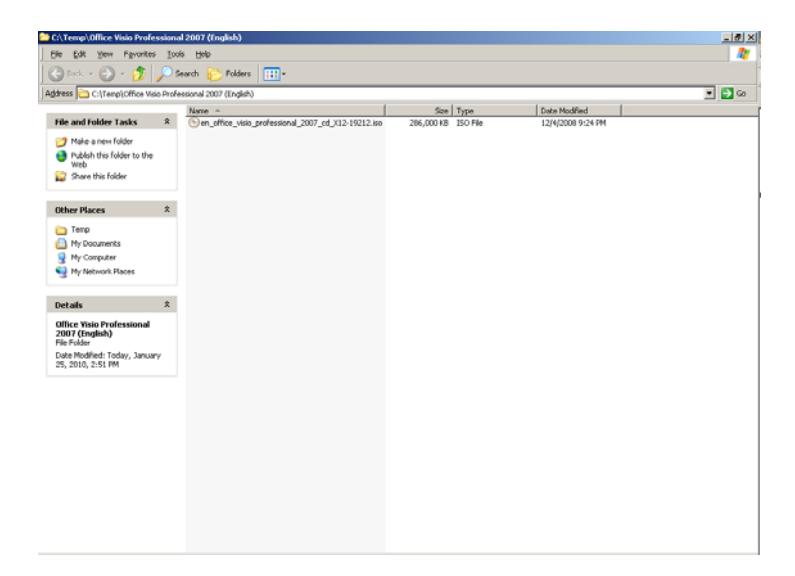